# 第2章 インストール方法

アプリの利用をスタートするには、インストールが必要です。以下の手順に 従い、設定してください。

# 1. iPhone の場合

app store で["Ufinity"](https://itunes.apple.com/jp/app/ufinity/id702813377?mt=8)を検索し、[無料]のインストールボタンをタ ップします。

①「App Strore」を開く ②"ufinity"と入力して検索

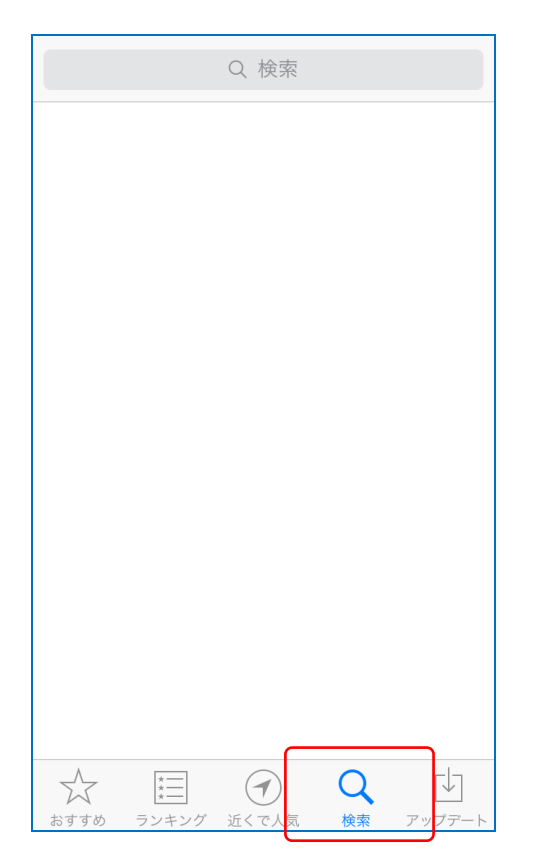

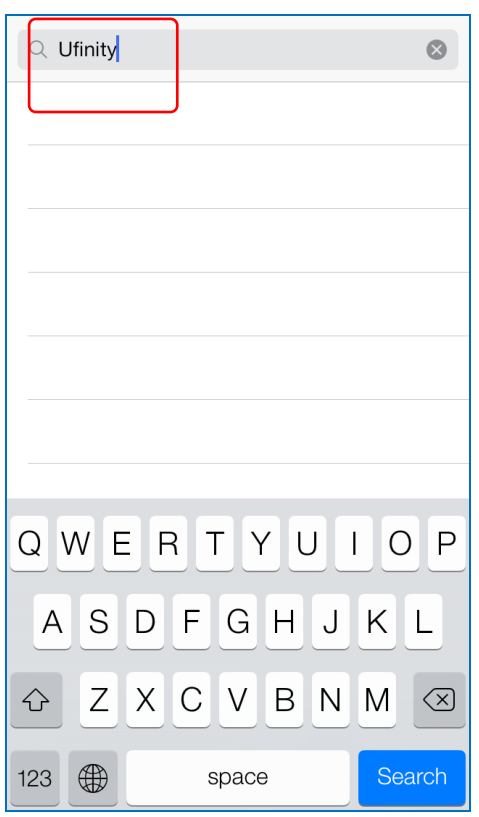

③アイコンをタップして詳細が参照できます。ダウンロードしてイ ンストールしてください。

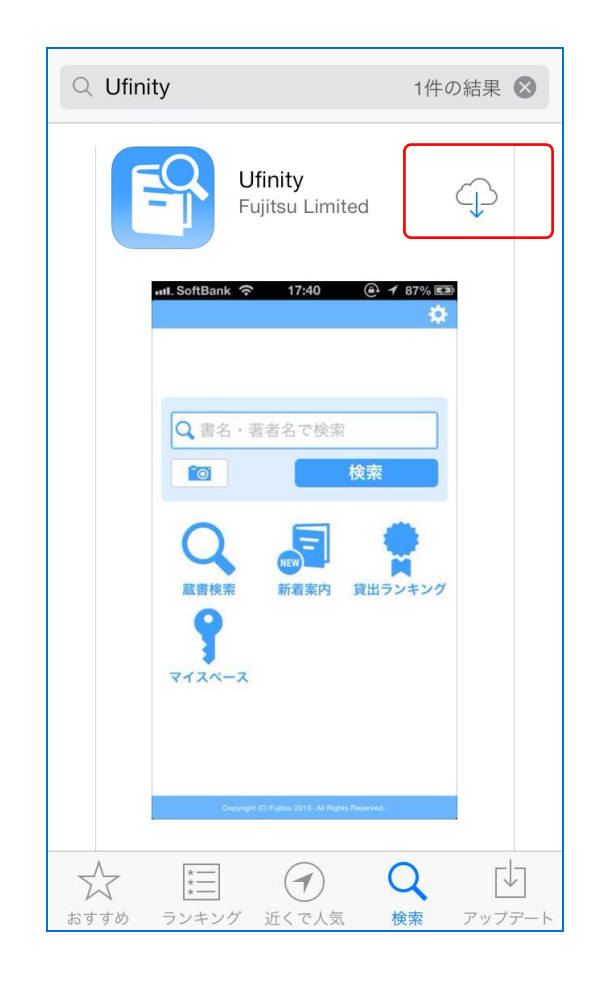

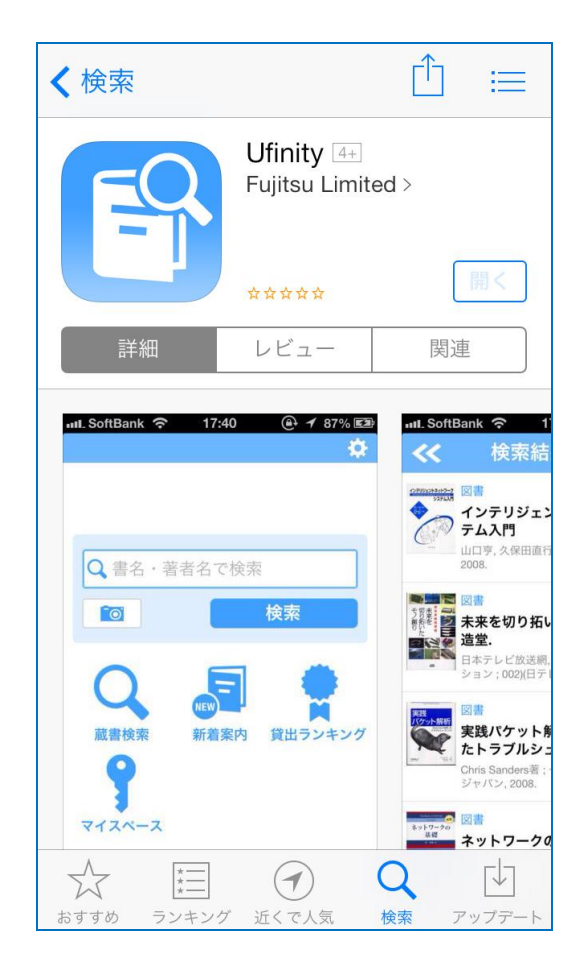

## 2. Android の場合

Google Play で["Ufinity"](https://itunes.apple.com/jp/app/ufinity/id702813377?mt=8)を検索し、[インストール]ボタンをタップ します。

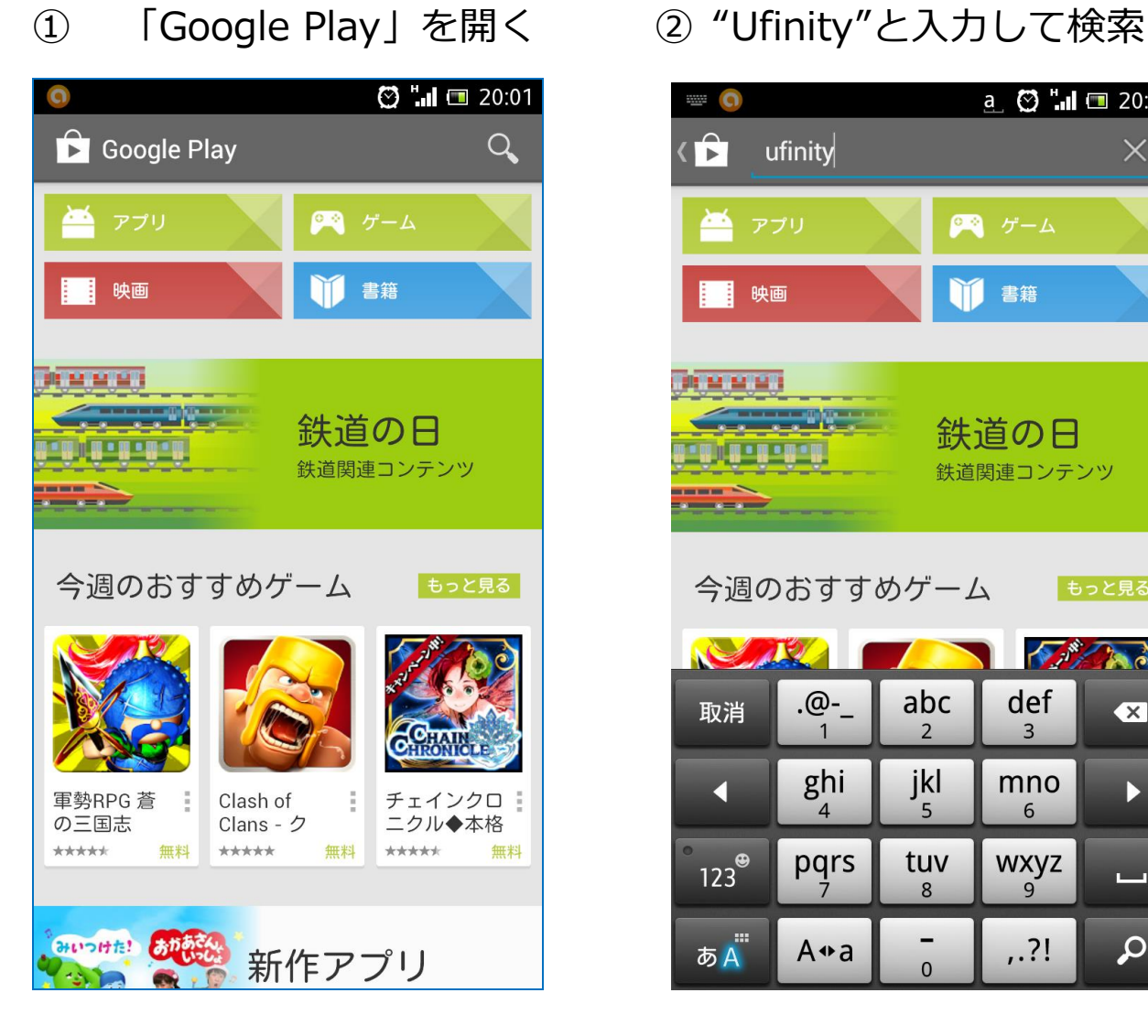

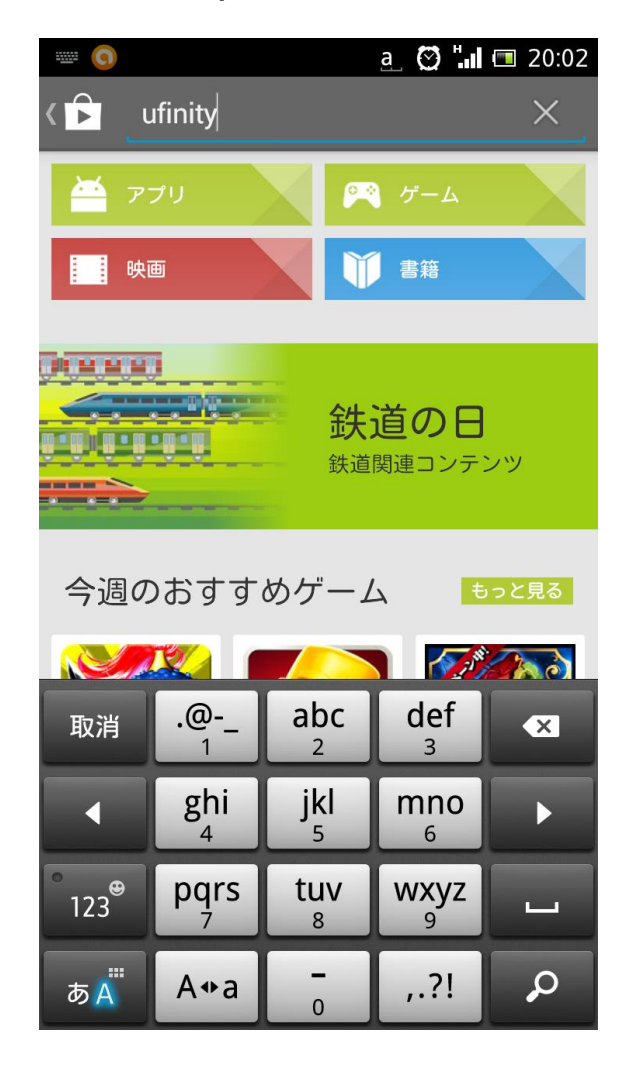

## ③アイコンをタップして詳細が参照できます。

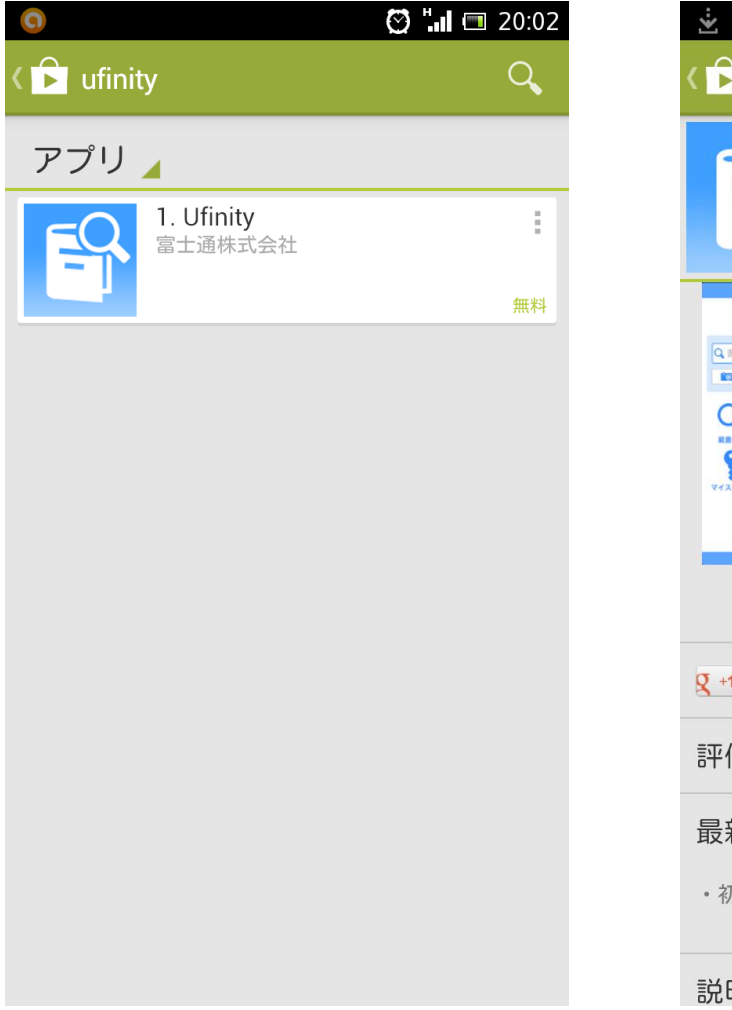

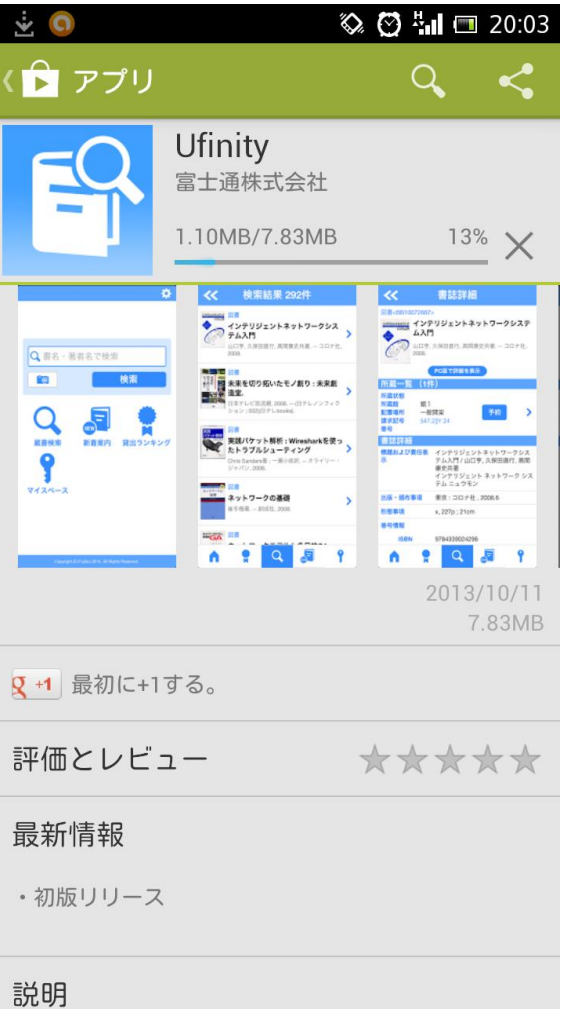

④「インストール」をタップしてインストールしてください。 同意画面が表示されますので、同意するをタップしてインストール してください。

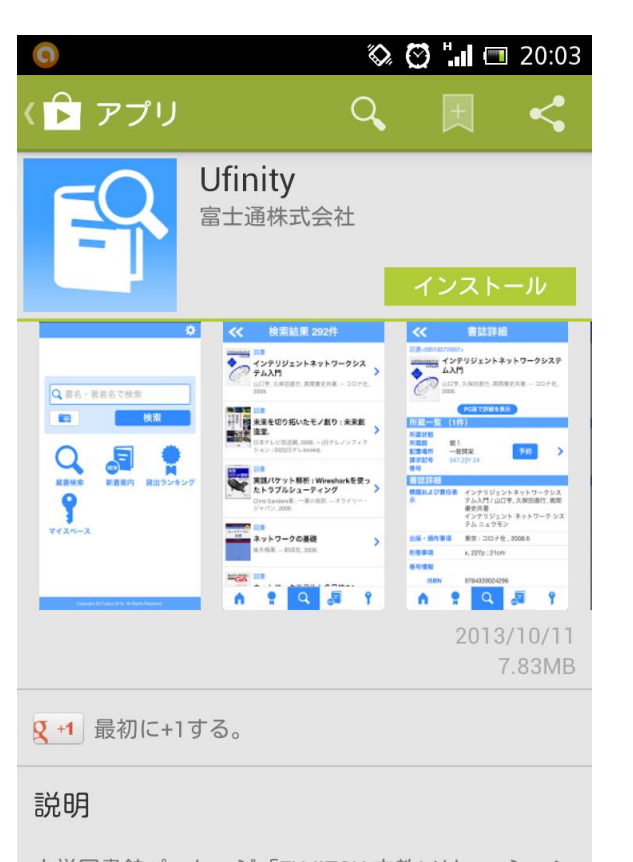

大学図書館パッケージ「FUJITSU 文教ソリューション iLiswave-JV3」のOPAC機能をAndroidで利用するア プリケーションです。本アプリケーションでは以下の 機能を使用することができます。

■機能

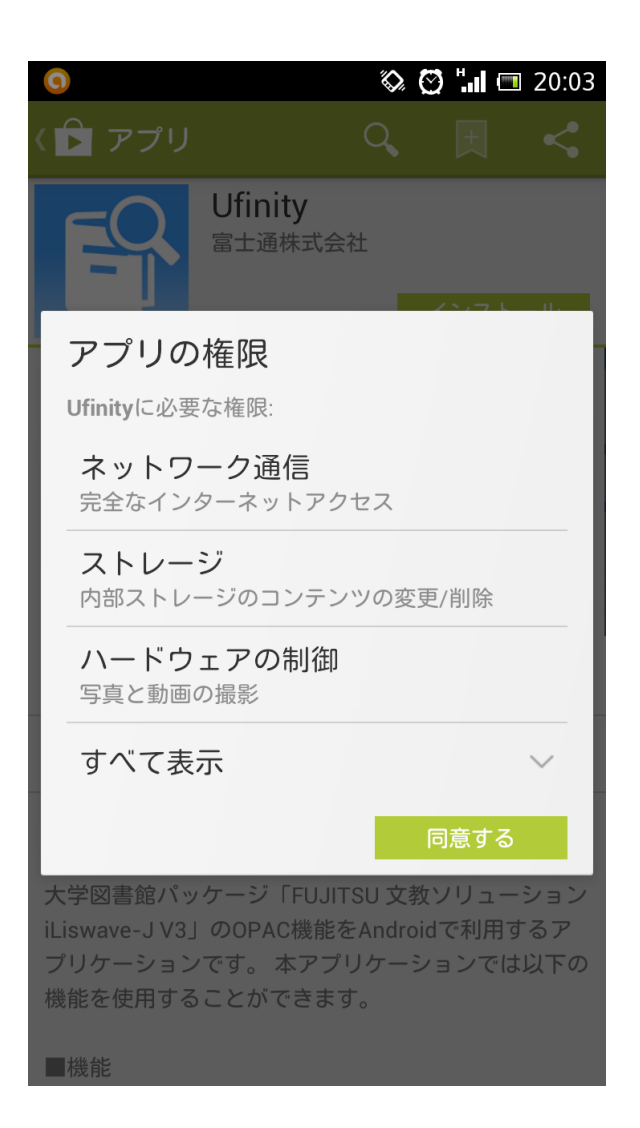

#### 3. アプリケーションの使用許諾契約

「アプリケーション使用許諾契約」のウィンドウが表示されます。

内容を確認の上で「同意します」をタップします。

#### アプリケーション使用許諾契約 富士通株式会社(以下「弊社」といいます)は、お 客様のスマートフォンおよびタブレット端末(以下 「お客様スマートフォンおよびお客様タブレット端 末」といいます)にて「大学図書館向けパッケージ il iswave-J V3専用アプリケーション」(以下「本ア プリケーション」といいます)をご使用いただく権 利をお客様に対して許諾するにあたり、下記「アプ リケーションの使用条件」にご同意いただくことを 使用の条件としております。 下記「アプリケーションの使用条件」をお読みいた だき、ご同意いただけた場合のみ、本アプリケーシ ョンをご使用いただくことができます。 なお、ご同意いただいた後にこの使用許諾契約(以 下「本契約」といいます)の内容を確認する場合に は、ホーム画面上部の「設定」アイコンから、「使 用許諾書を表示」ボタンをタップしてご覧くださ  $\cup$ アプリケーションの使用条件 1 本アプリケーションの使用および著作権 (1) お客様は、本アプリケーションを日本国内に おいてお客様スマートフォンおよびお客様タブレッ ト端末で、以下に定める用途に使用するためにのみ 使用できます。 弊社のパッケージソフトウェア「大学図書館向けパ 同意しません 同意します

- 7 -

### 4. 初期設定

「Ufinity」が利用できるようになったら、初期設定を行う必要があ ります。インストールされたアプリを起動して初期設定を行います。

# ① 「大学/機関を選択」をタップして表示された「都道府県 選 択」から、利用する大学図書館の所在を選択してください。

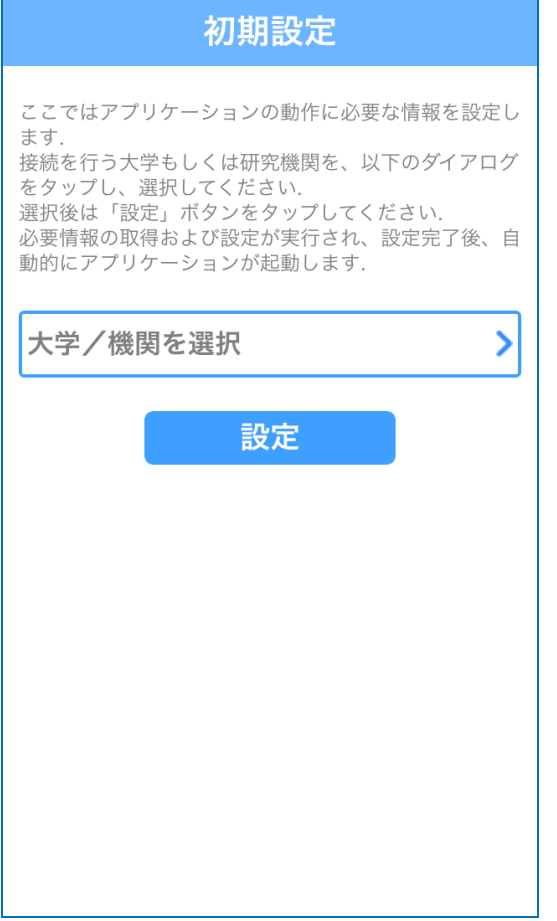

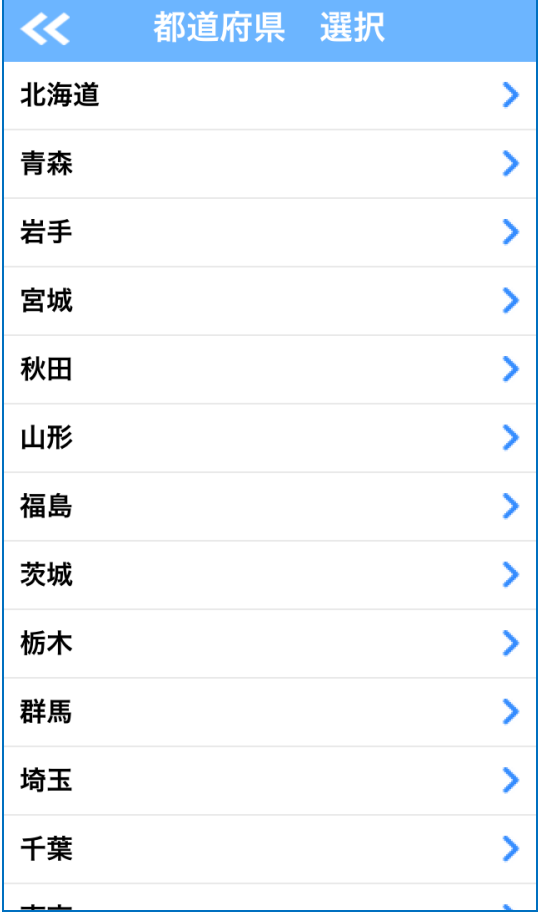

② 「大学/機関を選択」から、利用する大学図書館が「選択可と なっていることを確認して、「選択可」をタップしてください。 表示された画面から、「設定」を押すことで初期設定完了です。

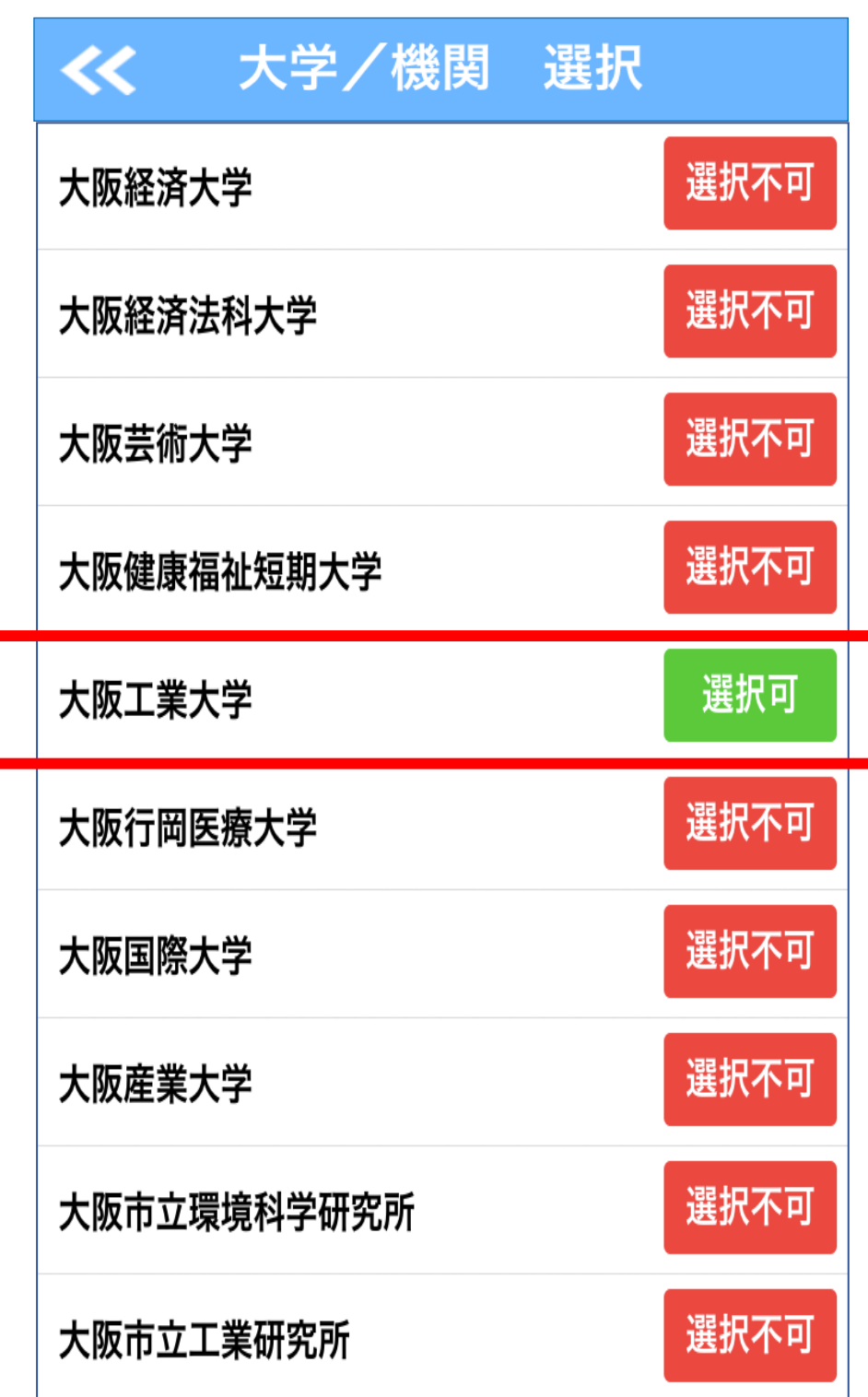

初期設定を誤って設定した場合など変更する場合は、アプリを起動 後に右上の設定アイコンをタップして再設定が可能です。

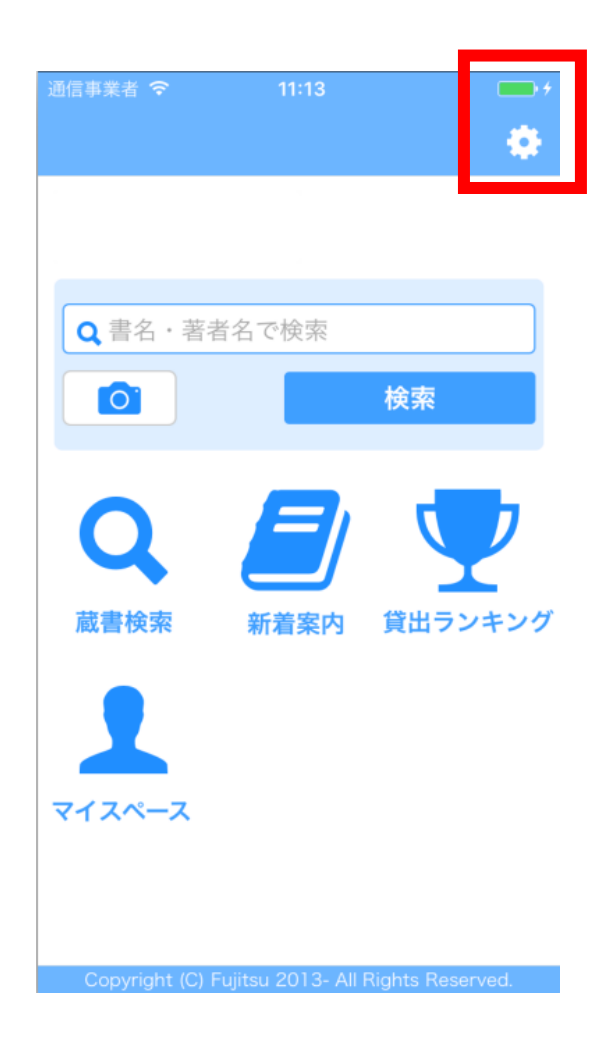